**ユーザーズ・マニュアル**

# **COMP TUBE-STA**

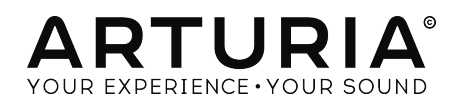

## **スペシャル・サンクス**

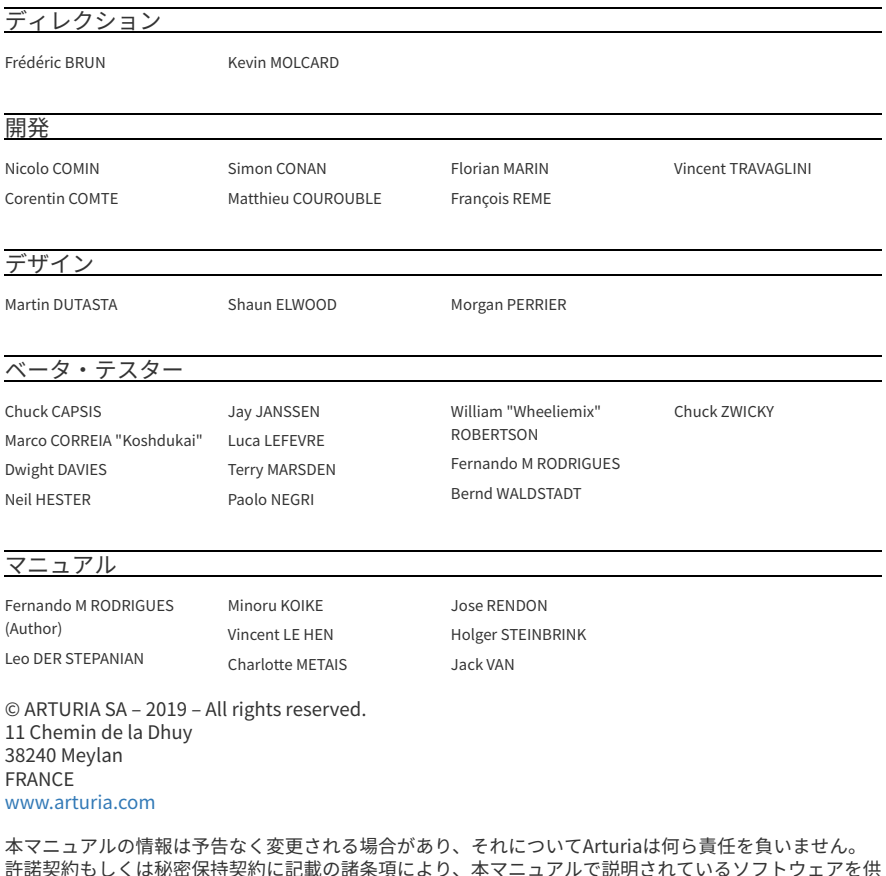

許諾契約もしくは秘密保持契約に記載の諸条項により、本マニュアルで説明されているソフトウェアを供 給します。ソフトウェア使用許諾契約には合法的使用の条件が規定されています。本製品を購入されたお 客様の個人的な使用以外の目的で本マニュアルの一部、または全部をArturia S.A.の明確な書面による許 可なく再配布することはできません。

本マニュアルに記載の製品名、ロゴ、企業名はそれぞれの所有者の商標または登録商標です。

**Product version: 1.0**

**Revision date: 12 April 2019**

## **Arturia Comp Tube-STAをお買い上げいただきありがとうござ います!**

本マニュアルではComp Tube-STAの機能と操作方法をご紹介します。

**できるだけ早めに製品登録をお願いいたします!** Comp Tube-STAの購入時にシリアルナンバーとアンロ ックコードをEメールでご案内しております。製品登録時にはこれらが必要となります。

## **使用上のご注意**

#### **仕様変更について:**

本マニュアルに記載の各種情報は、本マニュアル制作の時点では正確なものですが、改良等のために仕様 を予告なく変更することがあります。

#### **重要:**

本ソフトウェアは、アンプやヘッドフォン、スピーカーで使用された際に、聴覚障害を起こすほどの大音 量に設定できる場合があります。そのような大音量や不快に感じられるほどの音量で本機を長時間使用し ないでください。感電や破損、火災やその他のリスクにより重大な事故やケガ、場合によっては死に至る 可能性を避けるため、常に後述します基本的な注意事項に従ってご使用ください。難聴などの聴力低下 や耳鳴りなどが生じた場合は、直ちに医師の診断を受けてください。また、年に一度は聴力検査などの チェックを受けることをお勧めします。

### **はじめに**

#### **この度はArturia Comp Tube-STAをお買い上げいただき誠にありがとうございます!**

1990年代後半以来、Arturiaは多くのミュージシャンやレビュワーから、1960年代から1980年代のアナロ グシンセサイザーの名機の数々を最先端のソフトウェアエミュレーション技術で忠実に再現することで 高い評価を得ております。2004年発表のModular Vから、2010年発表のモジュラーシステムのOrigin、 Matrix 12 V (2015年)、Synclavier V (2016年)、そして最近のBuchla Easel V、DX7 V、さらにArturia初の オリジナル・ソフトウェア・シンセサイザーのPigmentsに到るまで、Arturiaのシンセサイザーにかける 情熱とリアルなサウンドは、第一線で活躍するミュージシャンにベストのソフトウェア・インストゥル メント提案し続けてきました。

またArturiaはオーディオ関連製品の拡充も続けており、2017年には独自のマイクプリアンプ DiscretePRO®を2系統と、最先端のAD/DAコンバーターを搭載したプロスタジオ・クォリティのオーディ オインターフェイ[スAudioFuse](https://www.arturia.com/products/audio/audiofuse/overview)を発表しました。後[にAudioFuse](https://www.arturia.com/products/audio/audiofuse-studio/overview) Studio[、AudioFuse](https://www.arturia.com/products/audio/audiofuse-8pre/overview) 8Preとラインナッ プを拡充しました。Arturiaとしては比較的新しいエリアとなるオーディオソフトウェア製品として、 2018年にはエフェクトバンドルの3 PreAmps You'll Actually Useを発表しました。このバンドルには [1973-Pre](https://www.arturia.com/products/software-effects/preamps-bumdle/1973-pre)[、TridA-Pre、](https://www.arturia.com/products/software-effects/preamps-bundle/trida-pre)[V76-Preの](https://www.arturia.com/products/software-effects/preamps-bundle/v76-pre)3タイトルが入っています。

このエフェクトバンドルの投入により、Arturiaはオーディオハードウェアだけでなく、オーディオソフ トウェアの分野でもリーディングカンパニーの1つとなりました。

Arturia Comp Tube-STAは、伝説的コンプレッサーをエミュレートしたエフェクトバンドルの3 Compressors You'll Actually Useの中の1つで、最もアイコン的なスタジオコンプレッサーの1つを再現す ることで、長年蓄積されてきたレコーディングテクニックが得られるオーディオソフトウェアです。

Arturiaでは忠実かつ最良のエミュレーションであることに情熱を注いでいます。そのため、Retro Instrument STA-Levelのあらゆる点を入念に解析し、その回路の挙動を忠実に再現しました。同機は、 1950〜60年代のアメリカ放送業界での定番だったGates STA-Levelチューブコンプレッサーの現代版で す。このユニークなコンプレッサーのサウンドや動作を忠実にモデリングするだけでなく、オリジナルの Gates STA-Levelが発表された当時では想像もつかなかったような新しい機能も豊富に追加しています。

Comp Tube-STAはDAWのプラグインとして動作し、主要なDAWのすべてのプラグインフォーマットに対 応しています。

免責事項:本マニュアルに記載のすべての企業名、ブランド名、製品名は各保有者の商標または登録商 標であり、Arturiaとは一切関係ありません。商標または登録商標のそれぞれは、Comp Tube-STAの開発 に際して参考にしたことを示すためにのみ使用しています。当該機器のすべての開発者名や企業名は Comp Tube-STAの機能や特徴等を説明するためにのみ使用し、本ソフトウェアの開発に関する助言や援 助、関係は一切ありません。

#### **The Arturia team**

## もくじ

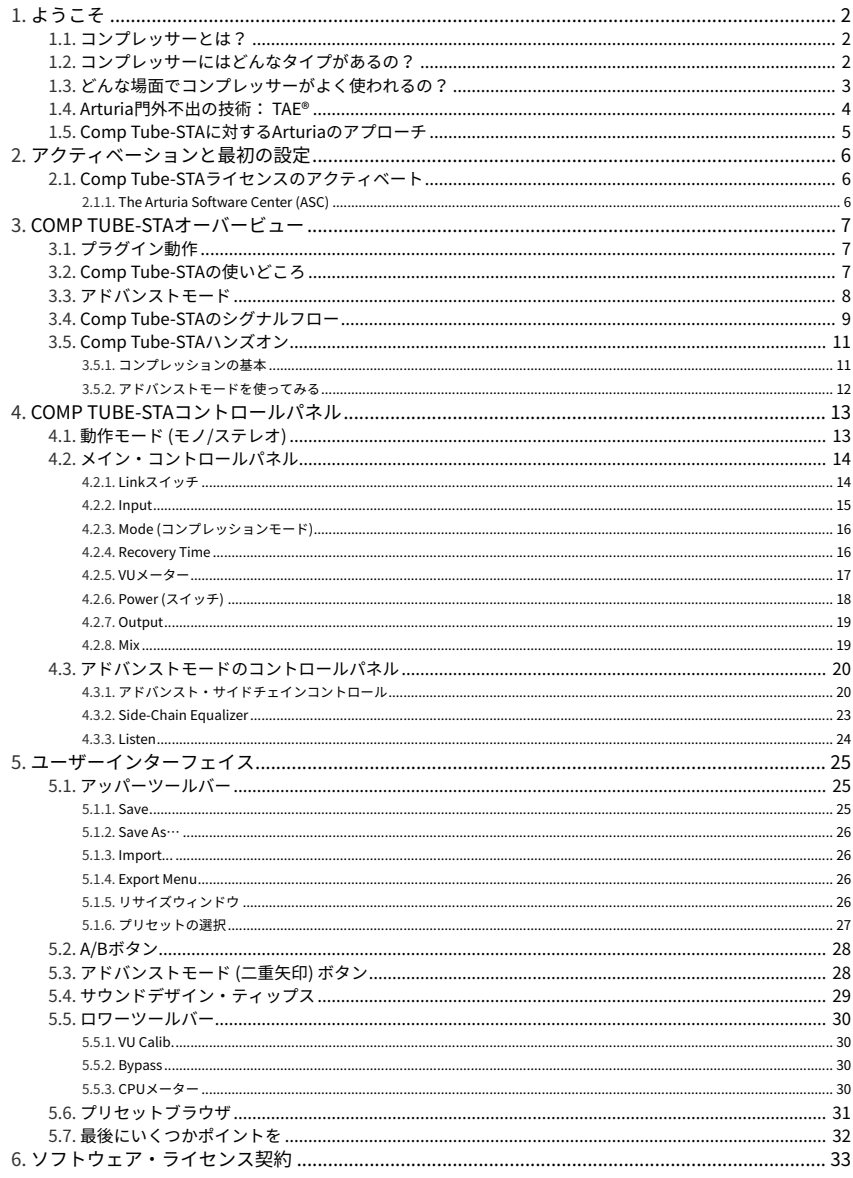

#### <span id="page-5-0"></span>**1.1. コンプレッサーとは?**

<span id="page-5-1"></span>コンプレッサーはオーディオ処理デバイスの1つで、オーディオ信号のダイナミックレンジを圧縮する目 的でレコーディングやミキシング、放送局のエンジニアが長年使用しています。このデバイスはオーディ オ信号の最大レベルと最小レベルの差を平滑化 ("圧縮") し、過大なピークを抑えるために使用します。オ ーディオ信号のレベルが最大のところを抑えることにより、レコーディング時に信号がオーバーロードす る心配がなく、信号全体のレベルを上げることができます。その結果、平均的なレベルを高く維持したま ま録音することができます。

コンプレッサーを使う理由は色々あります。例えば、コンプレッサーには録音するオーディオ信号 (そし て私たちの耳も) を、歪んでしまう可能性やスピーカー (と聴力) を破壊してしまう可能性のある過大なピ ークから保護する役割があります。また、レベルが高過ぎる部分を抑えることで、より聴きやすい録音に することができます。音量が過大な部分で耳が痛くなる恐怖心が取り除かれ、静かな部分でも安心して音 楽を聴けるからです。ドラムや人の声などのように、瞬間的に過大な音量を出せるパートが入っている音 楽の場合は特にそのことが言えます。他にもコンプレッサーは音の変化を加工するといったクリエイティ ブな使い方もできます。こうしたフレキシブルな点があるため、コンプレッサーはレコーディングエンジ ニアが最も信頼するデバイスの1つとなっています。

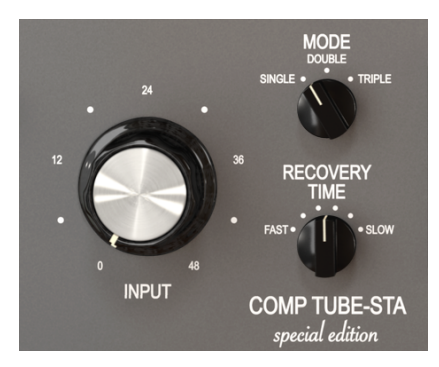

Tube-STAのメインのコントロール部

#### **1.2. コンプレッサーにはどんなタイプがあるの?**

<span id="page-5-2"></span>コンプレッサーは歴史的に主要なタイプが色々ありますが、中でもチューブ方式、FET方式、VCA方式が 主なものです。コンプレッション効果を作り出す電子パーツの違いなどにより、音の特徴にそれぞれ違い があります。Arturiaでは上述の3タイプからそれぞれのトップモデルをエミュレートし、それぞれの特徴 を自在に使えるようにしました。

チューブ方式コンプレッサーは最古のタイプです。チューブ方式では真空管に再バイアスをかけることで ゲインリダクションを得ていました。これによりウォームなスムーズ感と高調波にわずかな歪みが生じ ます。

その構成上の特性から、チューブコンプレッサーのアタックやリリースは遅めのレスポンスであること が一般的です。また、入力ソースの音量が上がるとよりコンプレッションが働くというプログラム依存タ イプでもあります。そして、サウンドへの色付けやサチュレーション (歪み) といった特徴は、"暖かみの ある"とか"スムーズ"とか"クリーミー"とがいうように形容されることがよくあります。そのためマスタ ートラックにかけて各パートをミックス全体に馴染ませるために使用するのに特に適しています。これは 効果のかかり方が"音楽的"に聴こえるからという理由もあります。また、チューブコンプレッサーのキャ ラクターに人気が集まるもう1つの理由には、自然な感じで大幅なゲインリダクションができるキャパシ ティの大きさもあります。

#### **1.3. どんな場面でコンプレッサーがよく使われるの?**

<span id="page-6-0"></span>コンプレッサーはフレキシブルなスタジオツールとして普段次のように使われています…

- ソースの音量の暴れを抑えてミックス内での"座り"を良くします。
- 平均的なラウドネスレベルを上げて、静かなパートでも聴きやすくします。
- 最終ステレオミックスの"接着剤"として、全トラックの凝集感を上げます。
- パーカッシブな音のアタック部分を加工して存在感や迫力を上げ (または下げ) ます。
- パーカッシブなアコースティック楽器 (ピアノやギターなど) のリリースタイムを引き伸ば し、サウンドが前に出たような感じにします。
- ドラムの個々のショットやギターの個々のコードストロークの音量のバラつきを抑えます。 ギターで過剰に使うと、ロックの名盤で聴かれる"ウォールオブサウンド"になります。
- 音量の"天井"を作り、それ以上大きな音にならないようにします。

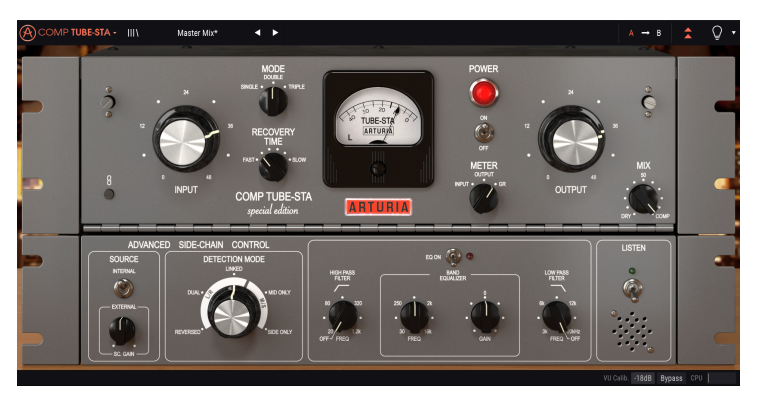

Tube-STAをマスターバスコンプレッサーとして使用している状態

#### **1.4. Arturia門外不出の技術: TAE®**

<span id="page-7-0"></span>TAE® (True Analog Emulation) は、ヴィンテージシンセサイザーなどに使われているアナログ回路をデジ タルで再現するArturia独自の技術です。

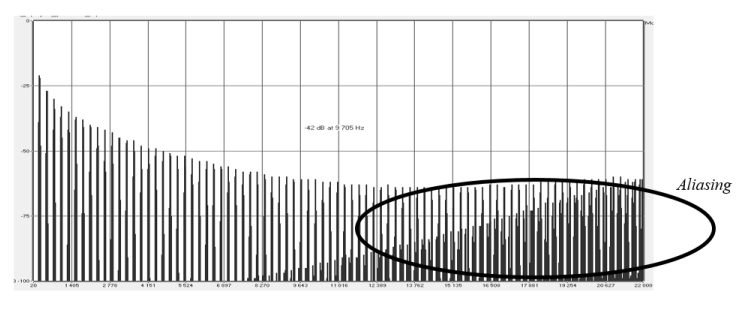

某有名ソフトシンセのリニア周波数スペクトラム

TAE®ソフトウェアアルゴリズムではアナログハードウェアの正確なエミュレーションが可能です。Comp Tube-STAのサウンドクォリティが際立って高いのは、他のArturiaヴァーチャルシンセやプラグインと同 様、この技術を使っているためです。

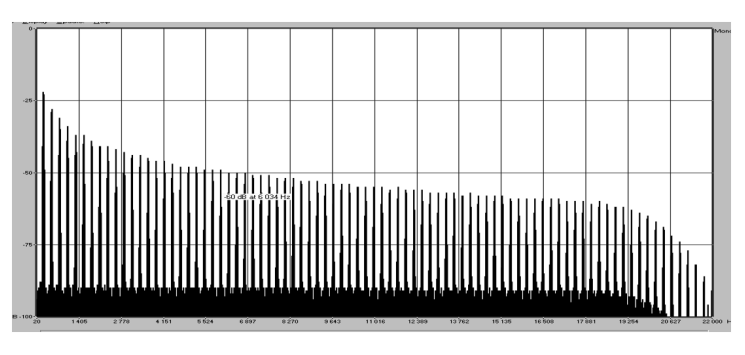

TAE®によるオシレーターモデルのリニア周波数スペクトラム

#### **1.5. Comp Tube-STAに対するArturiaのアプローチ**

<span id="page-8-0"></span>Arturiaのゴールは、有名なヴィンテージチューブ方式コンプレッサーのサウンドを忠実に再現すること でした。オリジナルハードウェアは1950〜60年代のラジオサウンドを決定づけた機種でした。オーディ オ信号のダイナミクスに自動的に制限をかけ、放送するのに適した信号にするのが第1の役目でした。そ の特徴的なサウンドキャラクターで、60年代のレコーディングスタジオにも普及していきました。

当然ながらこれもArturia製品ですから、ヴィンテージハードウェアをただ忠実に再現しただけでは終わ りません。オリジナルハードウェアをリスペクトしつつ、エンベロープ部に改良を加えることで味わい深 い新機能が追加でき、現代の音楽制作環境でさらに使いやすいものとなりました。

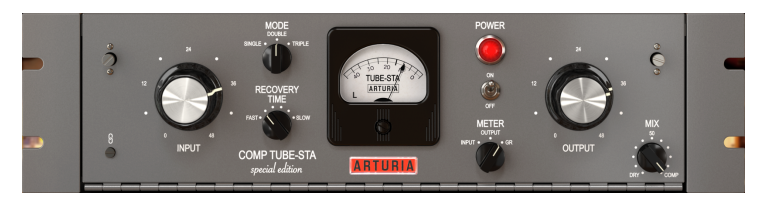

Arturia Comp Tube-STA

ノブ類の数で見ると、チューブコンプレッサーはそこに入力するオーディオでほとんどが決まるため、わ ずかなものしかありません。Comp Tube-STAの基本コントロールには、InputとModeとRecovery Time しかありません。後者2つはオリジナルのGates製モデルをより現代的に使えるようRetro Instruments製 モデルで追加されたもので、デバイスの反応 (コンプレッション) 速度を調節するためのものです。現代の コンプレッサーに置き換えればアタックとリリースに相当します。

コントロールパネル中央部には大型レベルインジケーター (VUメーター) が鎮座しています。このメータ ーでインプットレベルやアウトプットレベル、ゲインリダクションレベルを計測できます。コントロール パネル右側には、Inputノブと同様に重要なコントロールであるOutputノブがあります (デフォルト設定 ではこの2つはリンクしています)。

最後にオリジナルハードウェアでは見られないMixノブがあります。これはArturiaが追加したもので、コ ンプレッションがかかった信号とかかっていない信号をミックスでき、より多彩な音作りができるように しました。

オリジナル同様の機能やMixノブのようなちょっとした改良とは別に、大幅な機能拡張もしています。そ れらは"アドバンスト"パネルとしてメインパネルの下に表示されます。このパネルには、サイドチェイン やハイパス/ローパスフィルター付き1バンドEQ、タイムワープ機能、コンプレッションレンジ・ノブ、 サイドチェイン信号をモニターするボタンがあります。アドバンストパネルにつきましては後のチャプタ ーでご紹介します。

では、設定などの作業に入って行きましょう!

## **2. アクティベーションと最初の設定**

<span id="page-9-0"></span>Arturia Comp Tube-STAプラグインはWindows 7以降またはmacOS 10.10以降のコンピュータで動作しま す。Comp Tube-STAはAudio Unit、AAX、VST2またはVST3形式のプラグインとして動作します (64ビッ トのみ)。

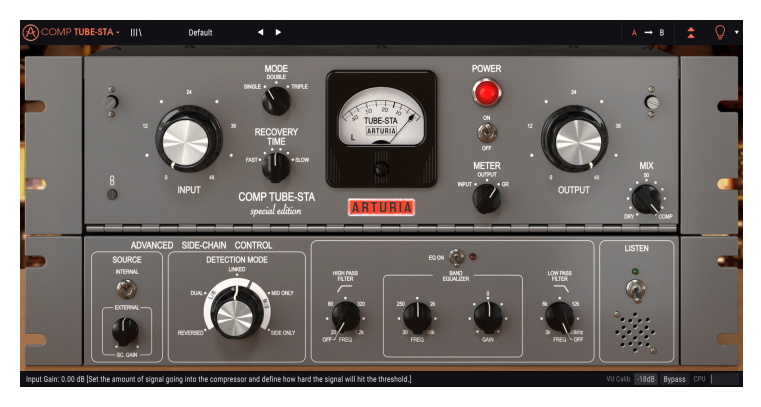

## **2.1. Comp Tube-STAライセンスのアクティベート**

<span id="page-9-1"></span>ソフトウェアをインストールしましたら、次のステップはライセンスのアクティベーションです。これを 経て自由にご使用いただけます。

この作業は他のArturia製ソフトウェアでも使用するArturia Software Centerで簡単に行なえます。

#### **2.1.1. The Arturia Software Center (ASC)**

<span id="page-9-2"></span>ASCをインストールされていない場合は、こちらから入手可能です[:Arturiaアップデート&マニュアル](https://www.arturia.com/support/undates&manuals)

Arturia Software Centerはリストのトップにあります。お使いのシステム (WindowsまたはmacOS) に合 ったインストーラーをダウンロードしてください。

表示される指示に従ってインストールを行った後に次の操作をします:

- Arturia Software Center (ASC) を起動します
- お持ちのArturiaアカウントでログインします
- ASCの画面を下にスクロールしてMy Productセクションを表示させます
- Activateボタンをクリックします

これで準備完了です!

#### <span id="page-10-0"></span>**3.1. プラグイン動作**

<span id="page-10-1"></span>Comp Tube-STAはVST2、VST3、AU、AAXの各プラグインフォーマットに対応し、Ableton Live、 Logic、Cubase、Pro Toolsなど主要なデジタルオーディオ・ワークステーション (DAW) 上で使用できま す。ハードウェアのコンプレッサーとは違い、必要なだけ複数のComp Tube-STAを同時に立ち上げるこ とができます。また、Comp Tube-STAにはハードウェアにはない次のような大きなメリットがありま す:

- DAWのオートメーション機能でComp Tube-STAの各パラメーターの自動制御が可能。
- Comp Tube-STAのセッティングはDAWのプロジェクトの一部としてセーブされ、次回その プロジェクトを開いた時にはセーブ時と同一のセッティングで使用可能。

#### **3.2. Comp Tube-STAの使いどころ**

<span id="page-10-2"></span>チューブコンプレッサーのメリットは真空管によるコンプレッションサウンドのキャラクターです。事 実、入力したオーディオに対する真空管の反応には独特なものがあります。真空管に入るオーディオ信号 のレベルが上がるにつれ真空管に供給する電圧が降下し、全体的なレベルが下がります。入力した信号の レベルが高いほど、ゲインリダクション量が大きくなります。このように、実際のコンプレッション動作 を真空管が担っています。この過程は非常に進歩的な手法で進行するため、チューブコンプレッサーは極 めてスウィートなコンプレッションカーブで動作します。

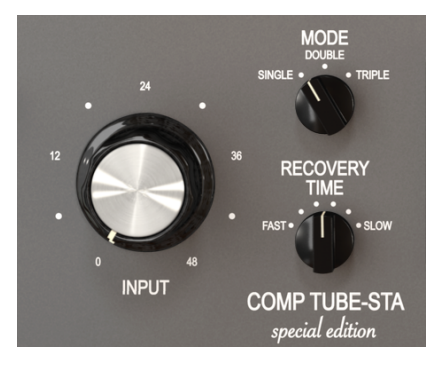

Tube-STAのメインのコントロール部

Comp Tube-STAにはスレッショルドもなければコンプレッションレシオのコントロールもありません。 チューブコンプレッサーではそうしたものを使用せず、すべてはプログラム依存で動作します。つまり、 入力ソースですべてのコンプレッションをコントロールします。

チューブコンプレッサーには一長一短があります。反応が比較的スローなため動作は音楽的なのですが、 いかにも"コンプレッサーをかけました"的な迫力あるサウンドを出すのはほぼ不可能です。こうしたパン チのあるコンプレッションでは、反応の速さが決定的要件だからです。

チューブコンプレッサーの最大とも言える特長は、大幅なゲインリダクションを自然な感じで行える点 です。このメリットは真空管特有の特性によるものと言われています。わずかながらも心地良い高調波歪 みが生じ、暖かみやスムーズさといったチューブ機器の特徴は、他の方式で実現するのが極めて難しい のです。

#### **3.3. アドバンストモード**

<span id="page-11-0"></span>Comp Tube-STAにはいくつかの追加機能があり、それはアドバンストモードボタン (アッパーツールバー の二重矢印) をクリックすると表示されます。この時、メインパネルの直下にセカンドパネルが開き、そ こにはサイドチェインやタイムワープ、1バンドEQ (ハイパス/ローパスフィルター付き)、コンプレッシ ョンレンジ、リッスンボタンが表示されます。セカンドパネルにある機能はオリジナルハードウェアには なかった機能ですが、現代の音楽制作環境では非常に便利な機能です。

1つだけ注意してください。アドバンストモードのパラメーターをデフォルト設定値から変更した状態で セカンドパネルを閉じると、アッパーツールバーの二重矢印にドットが付き、変更したパラメーターが有 効な状態のままとなります。

各パネルの各パラメーターに関する詳細につきましては[、コントロールパネル](#page-16-0) [p.13]のチャプターでご紹 介します。

#### **3.4. Comp Tube-STAのシグナルフロー**

<span id="page-12-0"></span>Comp Tube-STAは別名"フィードバックコンプレッサー"とも呼ばれます。この意味はコンプレッション のための検出信号がゲインリダクション回路から来るためです。アドバンストモード、特にアドバンスト サイドチェイン・コントロールがあるために、シグナルフローは少々複雑になっています。アドバンスト サイドチェインでは特殊なディテクション (検出) モードが複数あり、その多くはミッド/サイドエンコー ディングで威力を発揮します。

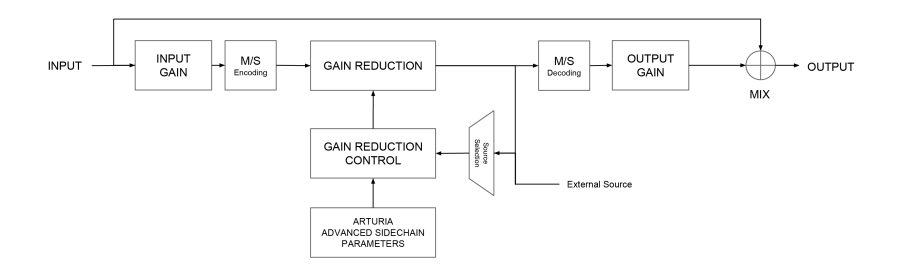

オーディオ信号がプラグインに入ると、その瞬間に次の2つのシグナルパスに分岐します:

- 1. "メイン"のシグナルパス。このパスの信号が実際に圧縮されたり加工されたりします。
- 2. "バイパス"のシグナルパス。このパスの信号は一切加工されずにComp Tube-STAの最終ア ウトの直前にあるミキサーに行き、Mixノブでメインパスの信号とのミックスができます。

Comp Tube-STAをステレオトラックで使用する場合、メインのシグナルパスは最初にM/Sエンコーダー に入ります。M/Sは"ミッド/サイド"の略で、"ミッド"チャンネル (ステレオイメージのセンター) と"サイ ド"チャンネル (ステレオの左右端) を個別に処理する手法です。この詳細は後述 [\[p.22\]](#page-25-0)します。Detection Modeノブはステレオ信号に対してのみ使用でき、モノの場合はバイパスになります。

■<br>■ ♪: M/S処理を行うにはソースがステレオである必要があります。Tube-STAをモノトラックで使用している場合、<br>M/Sエンコーディングとデコーディングの処理段はバイパスとなり、Detection Modeノブはアドバンストパネル上に ♪: M/S処理を行うにはソースがステレオである必要があります。Tube-STAをモノトラックで使用している場合、 表示されません。

次に信号が入るのは真空管 (エミュレーション) のゲインリダクション回路です。ここがComp Tube-STA の心臓部であり、コンプレッションが実際に起こる場所です。このセクションはゲインリダクション・コ ントロール回路で制御されます。

ステレオ信号で使用する場合、次のステージはM/Sデコーディングブロックです。

ゲインリダクション回路を通過した後、信号はさらに2つのパスに分岐します:

- 1. メインパスはM/Sデコーディングブロックに行きます。ここで通常のステレオ信号に復元さ れます。
- 2. セカンドパス (別名"フィードバックパス") はゲインリダクション回路に入るソースセレクタ ースイッチに送り戻されます。ソースセレクターでは外部からのサイドチェイン信号も受け られます。

ゲインリダクション・コントロールモジュールは、検出信号 (内部フィードバックまたは外部からのサイ ドチェイン信号のいずれか) とアドバンスト・サイドチェインパラメーターからの信号により、メインの シグナルパスに対してどのようにゲインリダクション回路を動作させるかを決定します。

M/Sデコーディングブロックの通過後、メインシグナル (ゲインリダクションされたオーディオ信号) はア ウトプットゲインブロックに入ります。ここでメイクアップゲインの設定に従ってゲインリダクション・ ステージで下がった全体音量を補正します。

最後に、メインシグナルはミックスステージに入り、ここで最初に分岐されたバイパスパス (原音) とのミ ックス量を設定して、プラグインから出力されます。

以上がComp Tube-STA全体のシグナルパスです。多少複雑に見えるかも知れませんが、少し時間を使え ばコンプレッサーの動作について理解を深めることがきっとできます。

#### <span id="page-14-0"></span>**3.5. Comp Tube-STAハンズオン**

#### **3.5.1. コンプレッションの基本**

<span id="page-14-1"></span>Comp Tube-STAの動作を理解するために、以下の操作をしてみましょう:

- ドラムかボーカルのステレオクリップ (オーディオ) をDAWにロードします。
- ロードしたトラックのインサートにComp Tube-STAを立ち上げて、Comp Tube-STAの画面 を開きます。
- デフォルトプリセットがロードされていることを確認します。デフォルトプリセットはニュ ートラルなサウンドになるように設定されています。
- DAWを再生します。ロードしたクリップが録音した通りに鳴っているはずです。ロワーツー ルバーにあるBypassボタンをクリックすると原音に切り替わり、Comp Tube-STAを通った 音と比較ができます (この時点ではどちらも同じ音です)。
- Comp Tube-STAの基本機能をチェックするために、色々加工をしてみましょう。Inputを時 計回りに回していきます。この時、Outputノブが自動的にInputノブを回しただけ反時計回 りに動くのがわかります。これは、デフォルト設定ではInputとOutputがリンクしているた めです。
- Outputノブを右へ回してみます。Inputノブはそのまま変わらずOutput (最終ゲイン) のみが 上がります。リンク機能により、スピーカーを飛ばすことなく色々なコンプレッション量を 試すことができます。チューブコンプレッサーは非常に耐性が高いため、コンプレッション の設定が決まった後で最終ゲインを適正なものに調節できます。
- ここでVUメーターの様子を見てみましょう。針が逆方向へ振れ始めます。これは入力ソース のピークに反応してコンプレッションが動作しているためです。この時のゲインリダクショ ン量はPowerスイッチをオフ/オンすることでチェックできます。オフの場合、コンプレッシ ョン回路がバイパスとなり、コンプレッションがかかっていない原音をモニターできます。
- 次にModeノブをチェックしてみましょう。デフォルトではSingleにセットされています。 Singleは、長めのアタックとリリースタイムの設定です (それでも実際のアタック/リリース タイムは入力ソースの音量変化に依存します)。Doubleはヴィンテージのオリジナルハード ウェアでの動作に最も近いセッティングです。Tripleはより速いアタック/リリースタイムの 設定です。

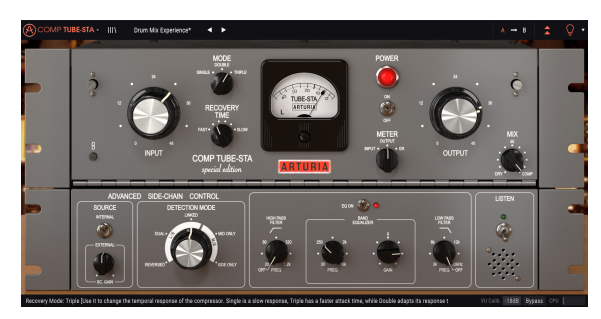

Comp Tube-STAをドラムトラックで使用している状態

- Modeノブの設定が決まりましたら、次はRecovery Timeを調節します。高速リリースを望 むことは無理ですが、ノブを左へ回すとそれでもある程度は速めのリカバリングタイムにな ります。
- コンプレッションサウンドが決まりましたら、今度はOutputノブの設定です。コンプレッシ ョンにより低下した全体音量をここで補正します。Powerスイッチを頻繁にオン/オフして、 原音との音量差を比較しながら設定します。

#### **3.5.2. アドバンストモードを使ってみる**

<span id="page-15-0"></span>ここまでの時点でComp Tube-STAの基本動作について感じがつかめたかと思います。次は少しディープ な使い方を試してみましょう。

- 二重矢印をクリックしてアドバンストモードを開きます。
- Advanced Side-Chain Controlのノブを使ってみましょう。(サイドチェインのための) 外部 信号はここでは使わず、別のDetection Modeノブの設定をします。デフォルト設定では、こ のノブはLinkedに設定されていますが、クリップを再生しながら別の設定に変えてみましょ う。音の変化に注意すると、特にミッド/サイドのポジションを変えると音が劇的に変化す ることがわかります。この変化は、ステレオトラックを使用した場合に素晴らしい効果を生 み出すことがあります。

■<br>■ ♪: Deteo<br>になります。 ♪: Detection Modeノブはステレオトラック使用時でのみ表示されます。モノトラックの場合、このノブは非表示

- 今度はListenボタンをクリックしてBand Equalizerセクションの設定を変えてEQをかけてみ ましょう。極端なセッティングも恐れずやってみましょう。例えば、元のオーディオの低音 が大きい場合、その低音成分のエネルギーがコンプレッション動作に大きく影響することが あります。そんな時は、このEQで低音をある程度下げることで、より良いコンプレッション サウンドにできます。
- サイドチェインEQの調節が済みましたら、ListenボタンをオフにしてEQをオン/オフして音 の変化を聴いてみましょう。ディテクション (検出) 信号にEQをかけるだけでも、コンプレ ッション動作に大きく影響していることに気付くかと思います。

## **4. COMP TUBE-STAコントロールパネル**

<span id="page-16-0"></span>Comp Tube-STAはモノまたはステレオチャンネルで使用できます。

モノトラックでComp Tube-STAを立ち上げると、自動的にモノ動作になります。ステレオトラックで立 ち上げるとステレオ動作モードが自動的にロードされます。

## **4.1. 動作モード (モノ/ステレオ)**

<span id="page-16-1"></span>Comp Tube-STAはモノとステレオで動作モードが異なります。その違いはAdvanced Side-Chain Control セクションです。これはアドバンストモードのステレオ動作モードでのみ使用できます。Comp Tube-STAをモノチャンネルで立ち上げた場合、このセクションにはSourceとTime Warpのコントロールしか表 示されず、Detection Modeノブは表示されません。

Advanced Side-Chain Controlセクションでは、コンプレッションをかけるための検出信号をどう取り扱 うかを設定します。モノモードの場合、ソースの内部/外部切り替えのみで単純ですが、ステレオモード では検出ソースの選択肢が増え (ステレオ、デュアルモノ、M/S)、その選択によってコンプレッションの かかり方が変化します。

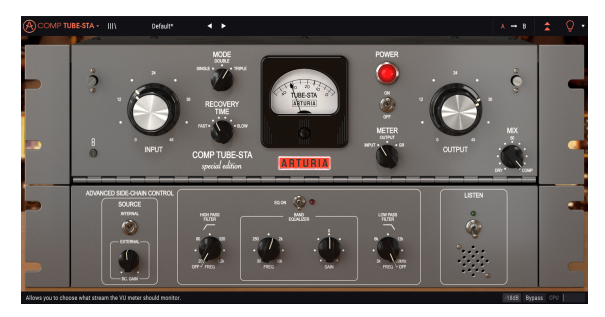

モノモード時のComp Tube-STA。Detection Modeノブがありませ ん。

サイドチェインの詳細につきましては[、アドバンスト・サイドチェイン・コントロール](#page-23-1) [p.20]のセクショ ンでご紹介します。

#### **4.2. メイン・コントロールパネル**

<span id="page-17-0"></span>Comp Tube-STAのGUIは、コントロール類が多少あるだけですが、これは元のチューブコンプレッサー も同様に少なめだからです。これらのコントロール類は、本プラグインをデフォルト設定で立ち上げると 表示されるメインのコントロールパネルに配置されています。

その他に、オリジナルハードウェアが発表された当時には想像も付かなかった機能をArturiaが追加した ものもあり、それらはセカンドパネルであるアドバンストモード・コントロールパネルに表示されます。 セカンドパネルは、アッパーツールバーにある二重矢印 (Advanced Modeボタン) をクリックすると開き ます。

Arturiaのプラグインバンドルシリーズではアッパーツールバーとロワーツールバーがあります。ロワー ツールバーは非常に重要なセクションで、ここには各パラメーター名やその時の値が表示されたり、VU メーターのキャリブレーションや、プラグインのバイパス (メインのコントロールパネルにもバイパスス イッチがありますが動作が異なります) ができたり、CPU消費量メーターがあります。

もちろん、アッパーツールバーもメインメニューに入ったり、プリセットやプリセットバンクのロードや セーブなどの重要なタスクを実行したり、プリセットの選択やプリセット名の表示があり非常に重要で す。アッパー/ロワーツールバーの各種機能につきましては[、ユーザーインターフェイス](#page-28-0) [p.25]のチャプ ターをご参照ください。

このセクションでは、各パラメーターの動作やそのレンジなどについて1つずつご紹介します。

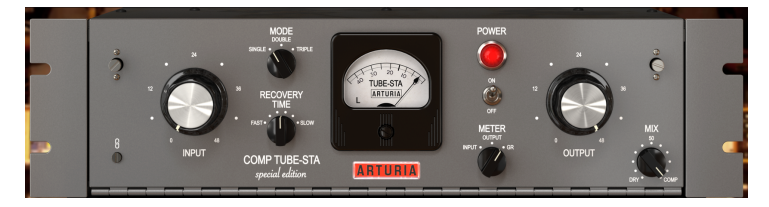

Comp Tube-STAメインコントロールパネル

各コントロール (ノブやボタン) をクリックすると、ロワーツールバーにそのパラメーター名とその時の 設定値が表示されます。設定値はコントロールを操作するとリアルタイムで変化します。表示される設定 値は必ずしも同じタイプのものとは限らず、パラメーターによって変わります。

アッパーツールバーの電球アイコンが点灯している場合、使いこなしのヒントが表示されることがあり ます。その場合、ロワーツールバーにもパラメーターの簡単な説明が設定値の隣に表示され、VUメータ ーの一部領域がハイライト表示になって、そのプリセットでの最適なゲインリダクション量をお知らせし ます。

<span id="page-17-1"></span>では、メインコントロールパネルの各コントロールから見ていきましょう:

#### **4.2.1. Linkスイッチ**

LinkスイッチはOuputノブの動作をInputノブにリンクさせるオン/オフスイッチです。デフォルト設定値 はオンです。このスイッチは鎖のアイコンで表示されます。

リンクがオンの場合、Inputノブの動きに応じてOuputノブが反対に動きます。コンプレッション動作は 入力ソースに対して可変ですので、入力ソースに過剰なドライブをかけたい場合もあります。その場合は Inputを極端に上げても、全体音量がオーバーロードするリスクもなく安心して狂ったように歪んだ (そ してコンプレッションもかかった) 音にできます。

Outputノブはいつでも独立して操作できます。リンク機能は実は一方通行で、常にInputからOutputに しか適用されません。そのため、Inputの調節で最適なコンプレッションになりましたら、Outputノブで 適切な音量に調節できます。この時、Inputの設定には影響しません。

リンクをオフにすると、InputもOutputも個別に操作できます。

<span id="page-18-0"></span>InputがComp Tube-STAのメインのコントロールです。大きなノブです。Inputノブで、入力ゲインとコ ンプレッション量を同時にコントロールします (両者がつながっているのはこのためです)。ゲインを上げ れば、その分コンプレッションレシオも高くなります。

Inputノブは0dB〜+48dBの範囲で調節できます。デフォルトでは0dBに設定されています。

コンプレッション量 (ゲインリダクション) はInputノブの設定で決まります。前に触れました通り、 Comp Tube-STAにはスレッショルド (コンプレッションが作動し始めるレベル) がなく、コンプレッショ ンレシオは入力ソースの音量変化のタイプによって適宜変化します。

コンプレッション量 (ゲインリダクション) はVUメーターでチェックできます。メーターの針がマイナス に振れても心配ありません。

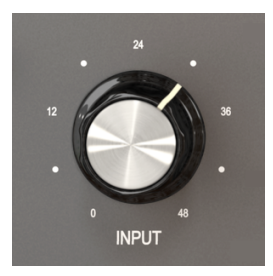

Comp Tube-STA Input部

Inputノブを非常に高く設定しても音に顕著な変化は表れません。それでも、Inputのレベルは入力ソース の平均的なピークレベルがメーターで+1か+2dB付近を指す程度に設定してからOutputノブを調節する と、原音との音量差は比較的小さくなります。

メーターでゲインリダクションをチェックしている (メーターのセレクターがGRにセットされている) 場 合、コンプレッションがかかっていない状態で針は左いっぱいに振れています。

į ♪: Inputノブはインプットゲインとコンプレッションレシオを同時にコントロールします。スレッショルドはな く、コンプレッションレシオは入力ソースによって変化します。コンプレッションによって下がった全体音量は Outputノブで補正します。

一般的なレベル調整の手順は、まずInputとOutputのLinkをオンにしておき、VUメーターのスイッチを Inputにしてレベルを見ながらInputノブを上げていきます。適切な入力レベルになりましたら、VUメー ターのスイッチをOutputに切り替えて、元の入力レベルと同じになるようにOutputノブでレベルを調節 します。その後、必要に応じてOutputノブを調節します。

#### **4.2.3. Mode (コンプレッションモード)**

<span id="page-19-0"></span>ModeはRecovery Timeと連動して動作します。この2つで入力ソースに対する反応時間を設定します。 Modeノブはヴィンテージのオリジナルにはなく、後の復刻モデルで追加されたもので、本プラグインは これを再現しています。

Modeノブは3ポジションのスイッチで、アタックとリリースを3段階に切り替えることでアタック (コン プレッションが適用されるまでの時間) とリリース (コンプレッションを解除していく時間) を一度に設定 します。

最初のオプション (=デフォルト設定) はSingleです。このモードでは入力ソースの音量変化に対して非常 にゆっくりと反応し、入力ソースの瞬間的な音量変化には対応せず (バイパスして) 音の迫力が最大限に 出るモードです。

Doubleは3段階の中間的なモードで、オリジナルのチューブコンプレッサーのレスポンスであるほぼプロ グラム依存の設定です。

Tripleはアタックとリリースが3段階の中では最速のモードですが、それでもリリースは極めてスローな ままです。このような速めのアタックとスローなリリースの組み合わせは、伝説的なチューブコンプレッ サーの1つであるFairchildの動作に近いものになります。

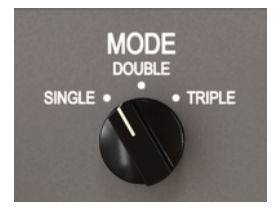

Comp Tube-STAのModeノブ

デフォルト設定では、スローな設定のSingleにセットされています。Modeノブの3段階とRecovery Time ノブの設定を色々に試してみて、ベストなサウンドを探ってみてください。

#### **4.2.4. Recovery Time**

<span id="page-19-1"></span>Recovery Timeノブは、コンプレッションがかかっていない状態に戻るまでの時間を調節します。最速の 設定にしても、実際の動作は比較的スローです。最もスローな設定にすると、リカバリーするまで非常に 時間がかかります。

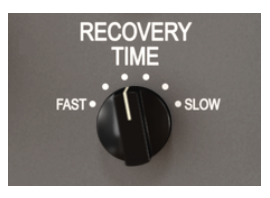

Recovery Timeノブ

デフォルト設定では、中間の位置 (4秒)に設定されています。最速では2秒、最もスローで8秒という極め てスローな設定になります。

Recovery Timeノブの設定は、Modeノブで選択した設定にも影響します。

<span id="page-20-0"></span>VUメーターは動作の視覚的チェックにとても重要です。耳の代わりになることはありませんが、色々な 場面で便利です。オリジナルハードウェアではメーターにいくつかのモードがありました。

このコンプレッサーコレクションでは、メーターでインプットレベル、アウトプットレベル、ゲインリ ダクションレベルが見られるようにしています。デフォルト設定ではゲインリダクションを表示します。 これとは別に、VUメーターの感度調整もロワーツールバーでできます。オプションは-18dB, -14dB, -8dB の3種類です。デフォルト設定は-18dBです。これはピークレベルが-18dBFSの時に0VUを表示するという 意味です。

メーターがゲインリダクションを表示するモード (=デフォルト設定) の場合、0dBの位置が待機ポジショ ン (コンプレッションがかかっていない状態) になります。これはオリジナルハードウェアの動作と同じで す。

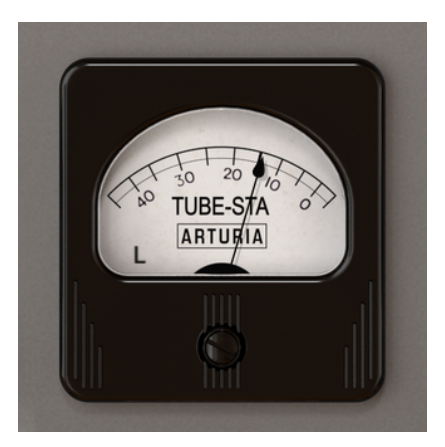

Comp Tube-STAのメーターがゲイン変化を指し ている図。メーターの左下隅にLの文字がありま す。

VUメーターは1つのチャンネルしか表示できませんので、デフォルト設定では左チャンネルを選択してい ます (メーターの左下隅にLの文字が表示されます)。ディテクションモードをM/Sモードのいずれかにセ ットすると、メーターの計測チャンネルが自動的にミッドになります (この場合、メーターの左下隅にM の文字が表示されます)。

その文字をクリックすると、計測チャンネルを右チャンネル (ディテクションモードがL/Rモードの場合) に、またはサイドチャンネル (ディテクションモードがM/Sモードの場合) に変更できます。

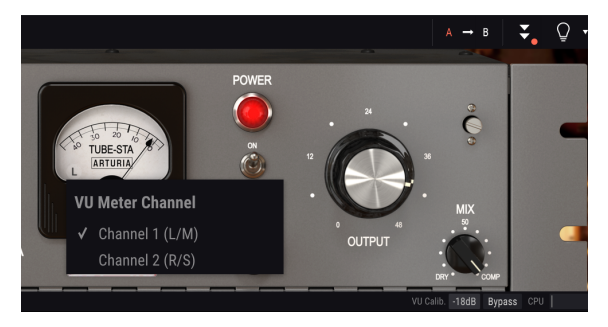

VUメーターのチャンネルセレクター。ロワーツールバーではキャ リブレーションが-18dBにセットしてあるのが見えます。

Arturiaが追加したVUメーターの便利な機能として、クリップインジケーターがあります。オーディオ信 号がクリップに達するとメーターの背景が赤く点灯します。

VUメーターの表示切替スイッチは、メーターの右側、Powerスイッチの下にあります。メーターの感度 はロワーツールバーで設定できます。

#### **4.2.6. Power (スイッチ)**

<span id="page-21-0"></span>このスイッチがオフの場合、オーディオ信号はコンプレッション回路をバイパスしますが、そのレベルは VUメーターでモニターできます。原音とコンプレッションがかかった音を音だけでなく視覚的にも比較 する場合に便利です。

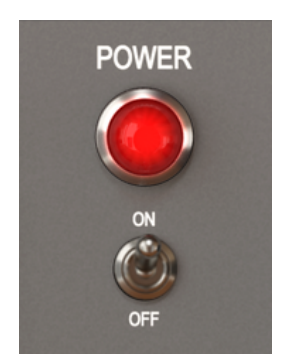

Powerスイッチ

このスイッチの動作は、ロワーツールバーのBypassボタンとは動作が異なります。ロワーツールバーの Bypassボタンはプラグインを完全にバイパスにする場合に使用します (この時、GUIの表示が少し暗くな ります)。パワースイッチはコンプレッション回路をオフ (バイパス) にするだけで、プラグイン自体はオ ンのままです。デフォルト設定はオンです。

<span id="page-22-0"></span>Outputノブは、コンプレッションにより下がった全体音量を補正するために使用します。コンプレッサ ーは原理的に、音量を下げるのが仕事ですので、音量が下がった分をこのノブで補います。

Outputノブは0〜+48dB (Inputノブと同じ) の範囲で調節できます。デフォルト設定は+48dBで、Inputの デフォルト設定 (0dB) をフルに補正する設定になっています。

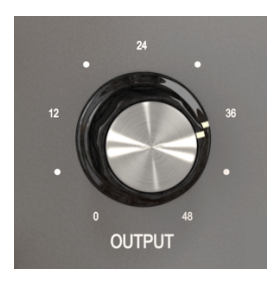

Outputノブ

Outputノブはデフォルト設定ではInputノブとリンクされています。つまり、Inputノブを上げていくと 同じだけOutputノブが下がります。これにより全体音量が上がり過ぎるのを防げます。リンクされてい る状態でも、Outputノブは独立して調節できます。リンク機能はInputからOutputへの一方通行ですの で、Inputノブを回すとOutputノブも同時に変わりますが、Outputノブだけを回してもInputは変わりま せん。

Inputノブを回している時にOutputノブが最大または最小値に達した場合、Inputノブを同じ方向に回し ている間はOutputノブの位置は変わりません。Inputノブを逆方向へ回した時点からOutputノブも追従 します。

<span id="page-22-1"></span>リンクボタン (鎖のマーク) をクリックするとリンク機能のオン/オフ切り替えができます。

#### **4.2.8. Mix**

スタジオテクニックの1つにパラレルコンプレッションというのがあります。これは原音の音量変化のキ ャラクターを残しつつ、コンプレッション音も使いたい場合に便利なテクニックです。基本コンセプト は、入力ソース (原音) とコンプレッションがかかった音をミックスするということです。そのためには、 コンプレッション音が出力されるルートとは別に、入力ソースを"そのままスルーさせる"ルートが必要に なります。

それがMixパラメーターです。このパラメーターは、Arturiaがこのコンプレッサーバンドル追加したもの です。

Mixノブはデフォルト設定ではCompを指しています。これはコンプレッション音のみを出力するという 意味です。ノブをDry (原音) に回したり、その中間にセットすることもできます。設定値はパーセント表 記で表示され、100%はコンプレッション音のみ、0%は原音のみです。

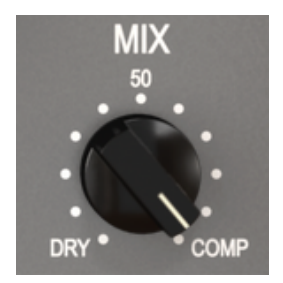

#### **4.3. アドバンストモードのコントロールパネル**

<span id="page-23-0"></span>アドバンストモードのコントロールパネルは、アッパーツールバーのアドバンストモードボタン (二重矢 印) をクリックすると表示されます。このパネルのレイアウトは3タイプのコンプレッサープラグインで共 通で、機能もほぼ同じです。このパネルには各コンプレッサーをさらにパワフルかつフレキシブルに使え る非常に重要な機能が入っています。

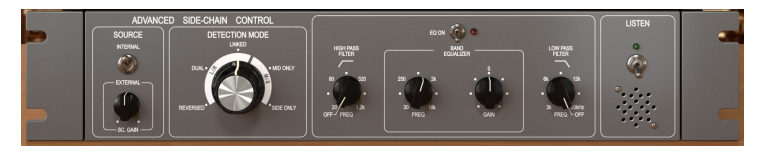

Comp Tube-STAのアドバンストモードのコントロールパネル

#### **4.3.1. アドバンスト・サイドチェインコントロール**

<span id="page-23-1"></span>サイドチェインはコンプレッションをコントロールするための信号です。入力ソースをそのまま使いこと もあれば、外部信号 (別のトラックのオーディオ) を使うこともあります。

サイドチェインと言えば外部信号を使うのが普通でしょう。この場合、別の楽器の音量変化でコンプレッ ションをコントロールできます (例えばキックとベースのミックバランスをコントロールする等)。あるい は、"パンピング"という特殊効果にも使えます。

サイドチェインを行うには、コンプレッションをコントロールするためのソース (通常は別のトラックの オーディオ) をディテクションパスに送る必要があります。

オリジナルハードウェアでは、入力ソースのみがサイドチェインのディテクション信号として使用でき ましたが、Comp Tube-STAでは外部ソースも使用できます。その設定はアドバンストモードのコントロ ールパネルにはAdvanced Side-Chain Controlセクションで行います。

#### **4.3.1.1. Source**

ここがコンプレッション回路をトリガーするソースを選ぶパートです。デフォルト設定ではInternalが選 択されます。通常の用途では入力ソース (コンプレッションされる信号) が検出回路にも入って、スレッシ ョルドを超えた時点でコンプレッションがかかりますので、ここのデフォルトはInternalです。

もう1つのオプションがExternalです。この場合は、コンプレッションされる入力ソースとは別の信号を 検出回路に入れます。外部信号を使ったサイドチェインの場合は、ここをExternalにセットします。この 場合、外部信号が検出回路に入ります。

ソースセレクターはトグルスイッチですので、クリックするたびに設定が切り替わります。Internalにセ ットしてある状態でここをクリックすれば、Externalに切り替わります。もう一度クリックするとInernal に戻ります。

Internalの場合はInputノブでスレッショルドをコントロールできますが、Externalの場合はインプットレ ベルに代わるものが必要です。もちろんそれも用意してあります。

Sourceスイッチの下にSC Gainノブがあります。デフォルト設定ではこのノブは0dBを指しており外部信 号のレベルを変化させません。このノブは-24dBから+24dBまでの範囲で変化します。

ディテクションモードの選択ノブは、ステレオトラック/バスで使用する場合にのみ表示されます。モノ トラックで使用している場合、このノブは表示されません (このノブはステレオ専用で動作するためで す)。

アドバンストサイドチェイン・セクションが"アドバンスト"なのは、このノブがあるからです[。シグナル](#page-12-0) [フロー](#page-12-0) [p.9]をご紹介した時に、オーディオ信号をミッド/サイドモードにエンコードできると説明しまし た。スタンダードパネルのコントロール類にM/S信号に対応したものが一切ないことを考えると、これは ちょっと変に思われるかもしれません。

実はこのノブにM/Sエンコーディングができる理由が隠されていて、その点がComp Tube-STAを使うメ リットとも言えます。[ミッド/サイドモード](#page-25-0) [p.22]は特殊なオーディオエンコーディングモードで、ミッ ドチャンネルはステレオイメージのセンターに、サイドチャンネルはステレオの両端になります。

アドバンストディテクションモードには、ステレオ (L/R) モードとミッド/サイドモードが2種類の合計3 種類のオプションがあります。そしてここからが"アドバンスト"なところです。ステレオ (L/R) には Linked, Dual, Reversedのオプションがあります。ミッド/サイドモードにはSide Only, Mid Onlyのオプシ ョンがあります。

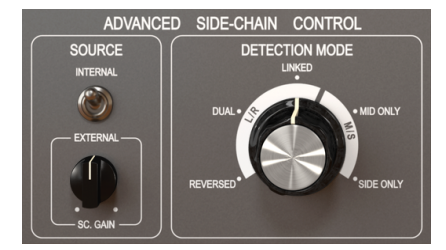

Comp Tube-STAのAdvanced Side-Chain Controlセクション (ステレオトラック使用時に 表示)

デフォルト設定はLinked (L/Rモード) です。この設定では、ステレオの左右両チャンネルの最大レベルを コンプレッション検出に使用し、左右両チャンネルに同一のコンプレッションをかけます。ステレオ信号 にコンプレッションをかける場合の一般的な設定です。

次にあるのはDualです。このオプションでは、ステレオ信号を2つのモノチャンネルとして扱います。コ ンプレッション検出は左右個別に行い、コンプレッションも左右個別に動作します。左右チャンネルの音 量差が少ない場合はバランスの良いコンプレッションになりますが、左右で音量差が大きい場合は聴感上 のチャンネルセパレーションに影響することがあります。

Reversedもステレオ信号を2つのモノチャンネルとして扱い、検出とコンプレッションを行います。しか し、このオプションではコンプレッションに反対側チャンネルの検出信号を利用します。つまり、左チャ ンネルの検出信号を右チャンネルのコンプレッションに使い、逆も同様です。Dualオプションと同様、 このオプションでも左右チャンネルの音量差が少ない場合は良いのですが、音量差が大きい場合は左右間 で掛け合いをしているようなパンニング効果を生み出す場合があります。

ミッド/サイドモードにはオプションが2つあります。Mid Onlyでは検出にミッドチャンネルを使い、ミッ ドチャンネルにコンプレッションをかけます。この場合、サイドチャンネルの存在感が相対的に増し、左 右間の広がり感をより引き出したいような、ドラムのオーバーヘッドトラックのルームアンビエンスな どの場合に便利です (この時、サイドチャンネルにはコンプレッションがかかっていません)。

もう1つのオプションがSide Onlyです。このオプションではサイドチャンネルで検出してサイドチャンネ ルにコンプレッションをかけます。ちょうどMid Onlyと逆の効果となり、センター成分の存在感が相対的 に増します (モノ互換が良くなります)。

■<br>■ ♪: アドバンストディテクションモードは2つのチャ.<br>ち上げた場合、Detection Modeノブは表示されません。 ♪: アドバンストディテクションモードは2つのチャンネルが必要です。そのため、プラグインをモノトラックに立

#### **4.3.1.3. Mid/Side Mode**

<span id="page-25-0"></span>ミッド/サイドモードはミックスやマスターでのステレオの広がり感を調節するのに非常に効果的です。 このモードは左右チャンネルの位相の干渉を解析し、ステレオ全体ではなく、ステレオイメージの中心 部分または両端部分のいずれかのみにコンプレッションをかけるモードです。

ミッド/サイドでは、ミッドチャンネルはステレオイメージのセンター部分、サイドチャンネルは両端部 分を指します。

ミッドチャンネルのコンプレッションを調節すると、ステレオイメージが聴感上センター寄りに凝集する ことがあります (モノラルとの互換性が上がるとも考えられます)。例えば、ミッドチャンネルをブースト すると、サウンド全体はよりモノ (左右チャンネルの音が同一の状態) に近づいていきます。

対してサイドチャンネルを調節すると、ステレオイメージの広がり感が変化し、ブーストした場合は聴感 上のステレオの左右間がさらに広がります。

#### **4.3.2. Side-Chain Equalizer**

<span id="page-26-0"></span>現代のコンプレッサーは、ソースが検出パスに入る前段でソースの特定帯域を調節 (例えば高域のブース ト/カットなど) する機能を備えたものが多くあります。これにより、特定帯域がコンプレッションに大き く影響を及ぼすことを低減できます。

そのためには、ソースを検出回路に送る前にEQを通す必要があります。インプット段でソースがメイン (コンプレッションがかかるパス) を検出信号に分離された直後、検出パスの最初にEQがあるのはそのた めです。

コンプレッサーに内蔵のEQは通常、周波数とゲインが調節可能な1バンドに、ローパスフィルターとハイ パスフィルターが加わった非常にシンプルなEQ (セミパラメトリック) です。目的に対して必要かつ十分 な構成です。

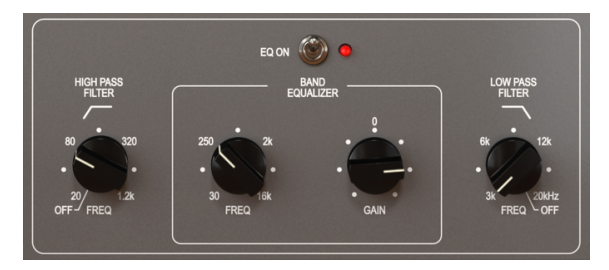

The Comp Tube-STAのEQ

ハイパスフィルターは-12dB/Octの固定スロープで、周波数を20Hz〜1.2kHzの範囲で連続可変できま す。デフォルト設定はオフ (ノブの向きが左いっぱいの状態=フィルターオフ) です。

ローパスフィルターも-12dB/Octの固定スロープで、周波数は3kHz〜20kHzの範囲で連続可変します。デ フォルト設定はオフ (ノブの向きが右いっぱいの状態=フィルターオフ) です。

EQには2つのコントロールがあります:1つはFrequencyでもう1つはGainです。Frequencyの可動範囲は 30Hz〜16kHzで、デフォルト設定は700Hz付近です。Gainは-12dB〜+12dBの範囲で調節でき、デフォル ト設定は0です。バンド幅は可変式で、ゲインを上げるほど狭くなります。

EQセクション全体のオン/オフは、ノブ類の上にあるスイッチで切り替えられます。オンの場合、スイッ チの隣にある"LED"が赤く点灯します。デフォルト設定はオフです。

i ♪: EQの周波数を4kHz〜8kHzに設定すると、ディエッサーのように使うことができます。

<span id="page-27-0"></span>このスイッチでサイドチェイン信号がモニターできます。検出パスの信号にEQをかけた場合の音をチェ ックをしたり、コンプレッションがかかった音と比較しながら、検出パスの信号にかけるEQのブースト/ カット量を調節する際に便利です。

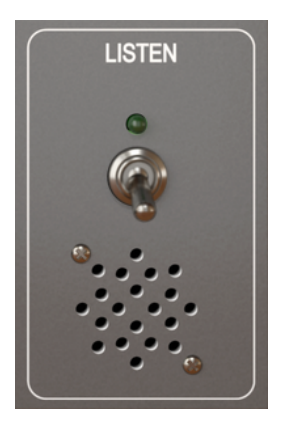

Comp Tube-STAのListenスイ ッチ

#### **5. ユーザーインターフェイス**

<span id="page-28-0"></span>Comp Tube-STAのユーザーインターフェイスには、メインのコントロールパネル、アドバンストモード のコントロールパネル、そして画面の上下端にツールバーがあります。

ユーザーインターフェイスは非常にシンプルになっています。ここにも使いやすさはそのままに創造性を 解放するという、Arturia製品の最重要コンセプトが生きています。

これまで2つのコントロールパネルについて見てきました。ここからは2つのツールバーを見ていきまし ょう。

#### **5.1. アッパーツールバー**

<span id="page-28-1"></span>本プラグインのGUI (グラフィカルユーザーインターフェイス) にもArturia共通のツールバーが画面上端に あり、Arturiaロゴとその左にあるプラグイン名に続き、ライブラリーボタン、プリセット名、プリセッ トの選択に使用する左右の矢印ボタンがあります。

そして、ツールバーの右側には新機能のA/Bボタンがあります。

その隣にはアドバンストモードに入るためのボタン (二重矢印) があります。二重矢印の横にドットが付い ている場合は、アドバンストモードのパネルが閉じている場合でも、その機能を使用している (各パラメ ーターがデフォルト設定以外のセッティングになっている) 状態を表示します。

アドバンストモードの機能はコンプレッサープラグイン3機種で共通となっており、各オリジナルの機能 を強力にアップグレードできる重要な機能が入っています。

その隣にはPigments (ソフトウェアシンセサイザー) で導入しました非常に重要なボタンで、サウンドデ ザイン・ティップスボタンと言います。この電球アイコンをクリックすると、そのプリセットの作成者に よる各パラメーターの設定に関するガイドが表示されます。

$$
\bigotimes \text{COMP TUBE-SIA} \cdot \text{III} \qquad \text{Drum Mix Epieinee} \qquad \qquad \blacklozenge \q \qquad \blacktriangleright
$$

アッパーツールバー

アッパーツールバーの機能はArturiaの各プラグインで共通仕様となっており、それぞれ重要な機能に入 る際に使用します。

それらの機能は画面左上コーナーのComp Tube-STAボタンをクリックすると表示されます。Arturiaの現 行プラグインで共通ですので、すでにArturiaプラグインをお持ちの方にはお馴染みのものかも知れませ ん。以下、1つずつご紹介します:

#### **5.1.1. Save**

<span id="page-28-2"></span>Saveは、プリセットをエディットし、同じプリセットに上書き保存する場合に使用します。元のプリセ ットを残しておきたい場合は、Save Asを使用します。

#### **5.1.2. Save As…**

<span id="page-29-0"></span>Save Asを選択すると、保存先を指定する画面が表示されます。そこでこれから保存するプリセットの名 前や作成者名を入力し、タイプを選択できます。オリジナルのタイプを作成したい場合は、タイプ名を入 力します。これらの情報はプリセットブラウザが参照し、後でプリセットをサーチする場合に便利です。

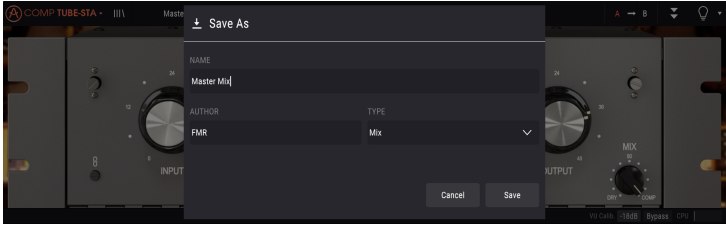

#### **5.1.3. Import...**

<span id="page-29-1"></span>このコマンドは、プリセットファイルをインポート (読み込み) する際に使用します。インポートはプリセ ット1つのみ、またはバンク全体が選べます。プリセットファイルには **.stax** の拡張子が付きます。

このコマンドを選択すると、デフォルト設定のファイルパスが表示されますが、これを変更してプリセッ トファイルが保存されているパス (フォルダ) を指定し直すことができます。

#### **5.1.4. Export Menu**

<span id="page-29-2"></span>プリセットをエクスポート (書き出し) する場合、プリセット1個分またはバンク1個分の2種類が選べま す。

- **Export Preset:**:プリセット1個のみのファイルを他のユーザーとシェアしたい場合に便利 です。保存 (書き出し) 先はデフォルト設定のファイルパスが表示されますが、必要に応じて 任意のパスに再指定できます。書き出したプリセットはImportコマンドでロードすることも できます。
- **Export Bank:**:バンク全体のプリセットを書き出す際に使用し、バックアップを取る場合 やプリセットをバンクごとシェアしたい場合に便利です。

#### **5.1.5. リサイズウィンドウ**

<span id="page-29-3"></span>Comp Tube-STAの画面は画質に影響なくオリジナルサイズの60%〜200%の範囲でリサイズできます。ラ ップトップなどスクリーンが小さめな場合はウィンドウサイズを縮小でき、スクリーンをプラグインで占 拠せずに済みます。大きなモニターやセカンドモニターでご使用の場合は、より見やすいサイズに拡大で きます。拡大/縮小率に関わらず、各コントロールは同様に使用できますが、縮小し過ぎたり、HDモニタ ーやそれ以上の高解像度モニターをご使用の場合は、細かな設定が難しく感じられる場合がありますの でご注意ください。 モニターの解像度を上げると、拡大してもキレイに表示されます。

#### **5.1.6. プリセットの選択**

<span id="page-30-0"></span>ツールバーのライブラリシンボル (|||\) をクリックすると[プリセットブラウザ](#page-34-0) [p.31]が表示されます。ツ ールバーにあるフィルターやネームフィールド、左右の矢印を使ってプリセットの選択ができます。

アッパーツールバーのプリセット名フィールドをクリックするとプリセットの選択モードになり、選択可 能なプリセットのリストが開きます。その時に選択しているプリセットにはvのマークが付いています。 選択したいプリセット名にマウスオーバーするとハイライト表示になり、クリックすると選択を実行しま す。

他の方法として、プリセット名フィールドの右にある左右の矢印ボタン (プリセットフォワード/バックワ ード) でプリセットを前後に1つずつ切り替えることもできます。

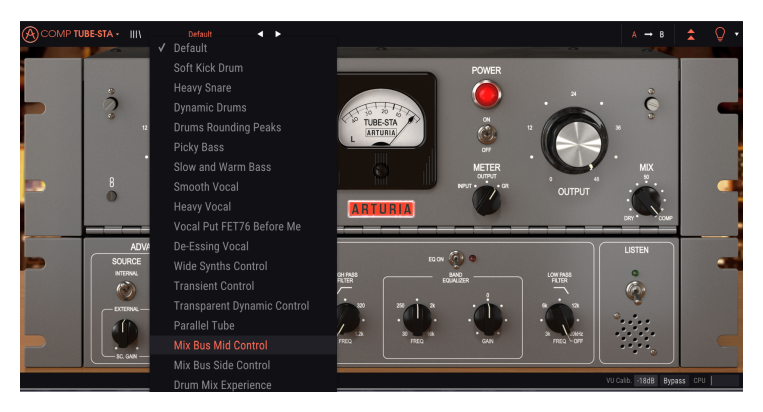

#### **5.2. A/Bボタン**

<span id="page-31-0"></span>A/BボタンはArturiaプラグインの本バージョンから付いた新機能です。このボタンで、例えばエディット したプリセットと、保存されている状態との比較のように、選択したプリセットの2種類の異なる状態 (スナップショット) を比較することができます。ハイライト表示になっているスナップショットが、その 時に選ばれているものになります。この機能は、プリセットをエディットした際に、そのエディットで元 のプリセットよりも良くなっているかどうかをチェックしたい場合に非常に便利です。

すべてのプリセットでスナップショットAとBを持たせることが可能で、このA/Bは元のプリセットからエ ディットした2種類のバリエーションでも、元のプリセットとエディットしたものでも構いません。スナ ップショットAの内容をBにコピーしたり、その逆も可能です。プリセットをロードした時点ではA/B両方 のスナップショットは同じ内容です。そのため、スナップショットAをエディットし始めた時点では、ス ナップショットBは変更をセーブするまでは元のプリセットと同じ状態をキープします。このようにし て、エディットしたバージョンと元のプリセットを呼び出して比較できます。

■<br>■ ■ ♪: スナップショットのAからB、またはその逆にコピーをしたい場合、コピー元にしたいスナップショットを選択<br>し、矢印をクリックします。これで選択したスナップショットの内容がもう一方にコピーされます。この時、矢印の向 ♪: スナップショットのAからB、またはその逆にコピーをしたい場合、コピー元にしたいスナップショットを選択 きは**コピー元 -> コピー先**というように、常に選択したスナップショットからもう一方に向いています。

A/Bボタンでもう1つ便利な機能として、2つのプリセットをロードできる機能があります。スナップショ ットAを選択した状態でプリセットをロードします (この時、A/Bは同じセッティングになります)。次に スナップショットBを選択した状態で別のプリセットをロードすると、Aのセッティングは先にロードし た内容のままで、Bにのみ新しいプリセットがロードされます。これでA/Bボタンを使って2つの別々のプ リセットを比較できます。

プリセットをセーブする際は、選択していたスナップショットの内容のみがセーブされます。従って、ス ナップショットBを選択した状態でセーブを実行すると、Bに内容がプリセットとしてセーブされます。 同様に、Aを選択した状態でセーブすると、Aの内容がプリセットしてセーブされます。

また、プラグインのセッティングをエディットしてDAWのプロジェクトとして保存した場合、次回その プロジェクトをロードすると、A/B両方のセッティングは保存時のセッティングになります。

■<br>■ ♪: スナップショットA/B両方をプリセットにセーブしたい場合は、2つのプリセットにセーブする必要がありま<br>す。そのためには、スナップショットAを選択し、Arturiaサブメニューから"Save As…"を選び、名前を付けてセーブ ♪: スナップショットA/B両方をプリセットにセーブしたい場合は、2つのプリセットにセーブする必要がありま します。次にスナップショットBを選択して再びSave As…を選んで別の名前を付けてセーブします。

#### **5.3. アドバンストモード (二重矢印) ボタン**

<span id="page-31-1"></span>このボタンでアドバンストモードのコントロールパネルが開きます。このパネルには、オリジナルハード ウェアにはなかった機能が入っています。このパネルの各種機能はコンプレッサープラグインの3タイプ で共通です。

アドバンストモードのパネルが開いている場合、二重矢印のボタンは上向きになります。パネルが閉じる と下向きになります。

アドバンストモードのパネルのパラメーターを変更した状態でパネルを閉じると、二重矢印ボタンの隣に ドットが表示されます。どのパラメーターが変更されているかは、二重矢印ボタンをクリックしてアドバ ンストモードのコントロールパネルを開いてチェックしてください。

アドバンストモードの各種機能の詳細につきましては[、コントロールパネル](#page-16-0) [p.13]のチャプターをご参照 ください。

#### **5.4. サウンドデザイン・ティップス**

<span id="page-32-0"></span>この機能はソフトウェアシンセサイザーのPigmentsで初採用され、プリセットの見方を一変させる革新 的な機能だと自負しています。

サウンドデザイン・ティップスは、プリセットの作成者がそのプリセットのエディットで最も効果的な パラメーターをユーザーにお知らせする機能です。この機能がオンの場合、各パラメーターの簡単な説明 がロワーツールバーの左側に表示されます。

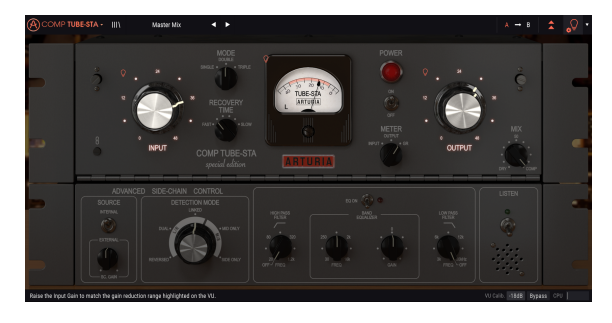

ファクトリープリセットを選択し、アッパーツールバーのアドバンストモードボタンのすぐ右にある電 球アイコンがサウンドデザイン・ティップスボタンです。オンの場合、選択してハイライト表示なったパ ラメーター以外は表示が暗くなります。

各ファクトリープリセットには、この機能で設定したパラメーターと、それに対応するメーターのレンジ 情報が入っています。このパラメーターは、そのプリセットをエディットしてソースに最適化する際に、 最初にエディットすべき、いわば"オススメ"のパラメーターです。メーターのレンジは、そのパラメータ ーをエディットした際に変化するゲインリダクションの幅になります。

I電球アイコンの右にある小さな三角矢印をクリックすると、"(アドバンスト)エディットティップス" の オプションにアクセスできます。オプションを選択すると、そのプリセットのエディットで重要と思うパ ラメーターにマークを付けることができます。そのオプションを選択した場合に、マークを付けたパラメ ーターには小さな電球アイコンが表示され、サウンドデザイン・ティップスボタンのそばには小さな歯 車アイコンが表示されます。

#### **5.5. ロワーツールバー**

<span id="page-33-0"></span>パラメーターをエディットすると、その設定値や状態がロワーツールバーの左側に表示されます。また、 コントロールパネルのパラメーター上にマウスオーバーすると、そのパラメーターの設定値が表示されま すので、そのパラメーターをエディットすることなく、設定値だけをチェックするのに便利です。

サウンドデザイン・ティップスボタンがオンの場合、選択したパラメーターの簡単な説明も表示されま す。

#### Recovery Time: 3.98 s VU Calib. - 18dB Bypass CPU

#### ロワーツールバー

ロワーツールバーの右側には小さなウィンドウやボタンがあります。これらも非常に重要な機能ですので 1つずつ見ていきましょう:

#### **5.5.1. VU Calib.**

<span id="page-33-1"></span>Comp Tube-STAのコントロールパネルのセンター位置に大きなVUメーターが1つあります。ロワーツー ルバーの"VU Calib."の右にある数値をクリックすることで、メーターの反応を調整するメニューにアクセ スできます。デフォルト設定では-18dBuに調整されていますが、これを-14dBuまたは-8dBuに変更でき ます。

#### **5.5.2. Bypass**

<span id="page-33-3"></span><span id="page-33-2"></span>このバイパスをオンにすると、Comp Tube-STAプラグインが完全にオフ (バイパス) になります。

#### **5.5.3. CPUメーター**

CPUメーターは本プラグインによるコンピュータのCPU消費量を表示します。この表示が非常に大きい場 合、システムやオーディオ全般の処理が重くなることがあります。

## **5.6. プリセットブラウザ**

<span id="page-34-0"></span>プリセットブラウザでは、Comp Tube-STAのプリセットのサーチやロード、プリセットの設定などが行 えます。見た感じでは通常のArturiaプリセットブラウザをベースにしたシンプルなものに見えますが、 使い方も至って簡単です。アッパーツールバーの左側にあるArturiaロゴ/プラグイン名の隣のライブラリ ーシンボルをクリックすると、プリセットブラウザが開きます。

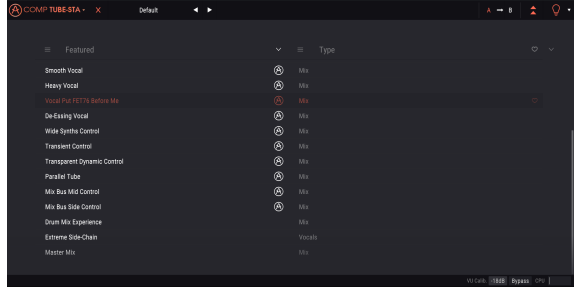

ライブラリーシンボルをクリックすると、セーブされている全プリセットが画面に表示されます。このリ ストは色々な基準で並べ替えすることができ、欲しいプリセットを簡単に見つけ出せます。リストにはコ ラムが2つあります。最初のコラムではリストをプリセット名または"Featured"の順にソートします。 Featuredというのは、Arturiaが重要なプリセットだと分類したものです。次のコラムではリストをタイ プ、デザイナー、バンク順にソートします。

コラムのタイトル部分をクリックすると、その部分に表示される属性を選択できます。デフォルト設定で はタイプ (Type) が選択されています。この属性をデザイナー (Designer) に変更すると、リストの内容が 変化し、2番目のコラムのタイトル部分、それまでTypeが属性として表示されていた部分がDesignerに変 わります。

プリセットを削除したい場合は、削除したいプリセットを選択し、プリセット名フィールドをクリック すると表示されるメニューリストのいちばん下にある"Delete current"を選択します。

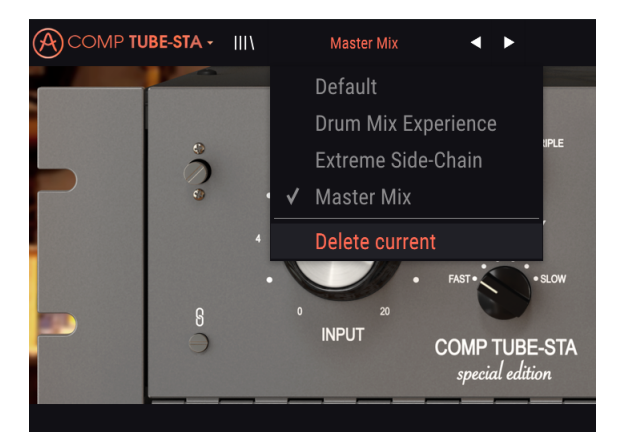

プリセットを削除しようとしている場面

#### **5.7. 最後にいくつかポイントを**

<span id="page-35-0"></span>最後にとても重要なことに触れておきます。通常、プラグインのノブやスイッチを変更する場合、そのパ ラメーターをクリックしてマウスを上下にドラッグします。スイッチの場合はクリックするだけでオンま たはオフに切り替わります。パラメーターの設定値を細かくエディットしたい場合は、Ctrl+ドラッグ (macOSの場合はCmd+ドラッグ) をします。あるいは、右クリックをしてドラッグします。これらの方法 でエディットすると、設定値がゆっくり変化しますので詳細な設定が簡単に行なえます。

パラメーターをダブルクリックするとデフォルト設定値に戻ります。同じ操作をAlt+クリック (macOSの 場合はOpt+クリック) でも行えます。

マニュアル本編はここまでです。これでComp Tube-STAプラグインのパラメーターや機能をすべてご紹 介しました。本プラグインを私たちが開発した時と同じように楽しんでいただき、素晴らしいサウンドを 創りだしていただければ、これほど嬉しいことはありません。

#### **6. ソフトウェア・ライセンス契約**

<span id="page-36-0"></span>ライセンシー料 (お客様が支払ったアートリア製品代金の一部) により、アートリア社はライセンサーと してお客様 (被ライセンサー) にソフトウェアのコピーを使用する非独占的な権利を付与いたします。

ソフトウェアのすべての知的所有権は、アートリア社 (以下アートリア) に帰属します。アートリアは、本 契約に示す契約の条件に従ってソフトウェアをコピー、ダウンロード、インストールをし、使用すること を許諾します。

本製品は不正コピーからの保護を目的としプロダクト・アクティベーションを含みます。OEMソフトウ ェアの使用はレジストレーション完了後にのみ可能となります。

インターネット接続は、アクティベーション・プロセスの間に必要となります。ソフトウェアのエンドユ ーザーによる使用の契約条件は下記の通りとなります。ソフトウェアをコンピューター上にインストール することによってこれらの条件に同意したものとみなします。慎重に以下の各条項をお読みください。こ れらの条件を承認できない場合にはソフトウェアのインストールを行わないでください。この場合、本 製品 (すべての書類、ハードウェアを含む破損していないパッケージ) を、購入日から30日以内にご購入 いただいた販売店へ返品して払い戻しを受けてください。

**1. ソフトウェアの所有権** お客様はソフトウェアが記録またはインストールされた媒体の所有権を有しま す。アートリアはディスクに記録されたソフトウェアならびに複製に伴って存在するいかなるメディア及 び形式で記録されるソフトウェアのすべての所有権を有します。この許諾契約ではオリジナルのソフトウ ェアそのものを販売するものではありません。

**2. 譲渡の制限** お客様はソフトウェアを譲渡、レンタル、リース、転売、サブライセンス、貸与などの行 為を、アートリア社への書面による許諾無しに行うことは出来ません。また、譲渡等によってソフトウ ェアを取得した場合も、この契約の条件と権限に従うことになります。本契約で指定され、制限された権 限以外のソフトウェアの使用にかかる権利や興味を持たないものとします。アートリア社は、ソフトウェ アの使用に関して全ての権利を与えていないものとします。

**3. ソフトウェアのアクティベーション** アートリア社は、ソフトウェアの違法コピーからソフトウェアを 保護するためのライセンス・コントロールとしてOEMソフトウェアによる強制アクティベーションと強 制レジストレーションを使用する場合があります。本契約の条項、条件に同意しない限りソフトウェアは 動作しません。このような場合には、ソフトウェアを含む製品は、正当な理由があれば、購入後30日以 内であれば返金される場合があります。本条項11に関連する主張は適用されません。

**4. 製品登録後のサポート、アップグレード、レジストレーション、アップデート** 製品登録後は、以下の サポート・アップグレード、アップデートを受けることができます。新バージョン発表後1年間は、新バ ージョンおよび前バージョンのみサポートを提供します。アートリア社は、サポート (ホットライン、ウ ェブでのフォーラムなど) の体制や方法をアップデート、アップグレードのためにいつでも変更し、部分 的、または完全に改正することができます。製品登録は、アクティベーション・プロセス中、または後に インターネットを介していつでも行うことができます。このプロセスにおいて、上記の指定された目的の ために個人データの保管、及び使用 (氏名、住所、メール・アドレス、ライセンス・データなど) に同意 するよう求められます。アートリア社は、サポートの目的、アップグレードの検証のために特定の代理 店、またはこれらの従事する第三者にこれらのデータを転送する場合があります。

**5. 使用の制限** ソフトウェアは通常、数種類のファイルでソフトウェアの全機能が動作する構成になって います。ソフトウェアは単体で使用できる場合もあります。また、複数のファイル等で構成されている場 合、必ずしもそのすべてを使用したりインストールしたりする必要はありません。お客様は、ソフトウ ェアおよびその付随物を何らかの方法で改ざんすることはできません。また、その結果として新たな製 品とすることもできません。再配布や転売を目的としてソフトウェアそのものおよびその構成を改ざん するすることはできません。

**6. 著作権** ソフトウェア及びマニュアル、パッケージなどの付随物には著作権があります。ソフトウェア の改ざん、統合、合併などを含む不正な複製と、付随物の複製は固く禁じます。このような不法複製がも たらす著作権侵害等のすべての責任は、お客様が負うものとします。

**7. アップグレードとアップデート** ソフトウェアのアップグレード、およびアップデートを行う場合、当 該ソフトウェアの旧バージョンまたは下位バージョンの有効なライセンスを所有している必要がありま す。第三者にこのソフトウェアの前バージョンや下位バージョンを譲渡した場合、ソフトウェアのアップ グレード、アップデートを行う権利を失効するものとします。アップグレードおよび最新版の取得は、ソ フトウェアの新たな権利を授けるものではありません。前バージョンおよび下位バージョンのサポート の権利は、最新版のインストールを行った時点で失効するものとします。

**8. 限定保証** アートリア社は通常の使用下において、購入日より30日間、ソフトウェアが記録されたディ スクに瑕疵がないことを保証します。購入日については、領収書の日付をもって購入日の証明といたしま す。ソフトウェアのすべての黙示保証についても、購入日より30日間に制限されます。黙示の保証の存続 期間に関する制限が認められない地域においては、上記の制限事項が適用されない場合があります。アー トリア社は、すべてのプログラムおよび付随物が述べる内容について、いかなる場合も保証しません。プ ログラムの性能、品質によるすべての危険性はお客様のみが負担します。プログラムに瑕疵があると判明 した場合、お客様が、すべてのサービス、修理または修正に要する全費用を負担します。

**9. 賠償** アートリア社が提供する補償はアートリア社の選択により (a) 購入代金の返金 (b) ディスクの交換 のいずれかになります。お客様がこの補償を受けるためには、アートリア社にソフトウェア購入時の領収 書をそえて商品を返却するものとします。この補償はソフトウェアの悪用、改ざん、誤用または事故に起 因する場合には無効となります。交換されたソフトウェアの補償期間は、最初のソフトウェアの補償期間 か30日間のどちらか長いほうになります。

**10. その他の保証の免責** 上記の保証はその他すべての保証に代わるもので、黙示の保証および商品性、特 定の目的についての適合性を含み、これに限られません。アートリア社または販売代理店等の代表者ま たはスタッフによる、口頭もしくは書面による情報または助言の一切は、あらたな保証を行なったり、保 証の範囲を広げるものではありません。

**11. 付随する損害賠償の制限** アートリア社は、この商品の使用または使用不可に起因する直接的および間 接的な損害 (業務の中断、損失、その他の商業的損害なども含む) について、アートリア社が当該損害を示 唆していた場合においても、一切の責任を負いません。地域により、黙示保証期間の限定、間接的または 付随的損害に対する責任の排除について認めていない場合があり、上記の限定保証が適用されない場合が あります。本限定保証は、お客様に特別な法的権利を付与するものですが、地域によりその他の権利も行 使することができます。